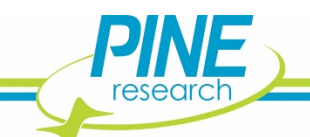

*DRN10250 Potentiostat/Software Installation Quick Start*

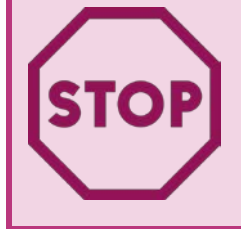

**READ ME.** Thank you for purchasing a great choice in potentiostats from Pine Research. We want your installation process to be fast and efficient. *It is essential to first install software and drivers before you connect the potentiostat to the computer.* Follow the Quick Start Installation instructions below.

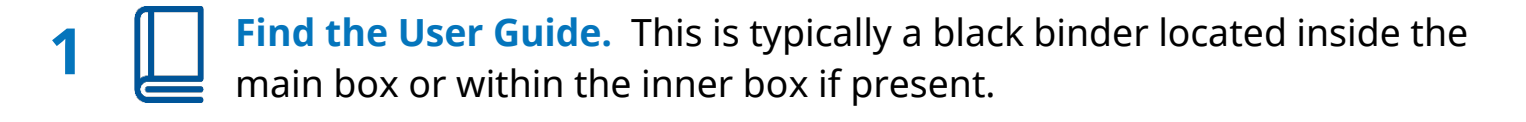

**2 Leave the Potentiostat in the Box.** You will not need the instrument yet. Keep it safe until required in later steps.

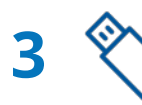

**Obtain the USB Flash Drive**. It is located in a plastic flap inside the user quide. Connect it to your PC. user guide. Connect it to your PC.

**4 Install AfterMath Software.** Double-click the Windows Installer Package named "Setup" as shown below.

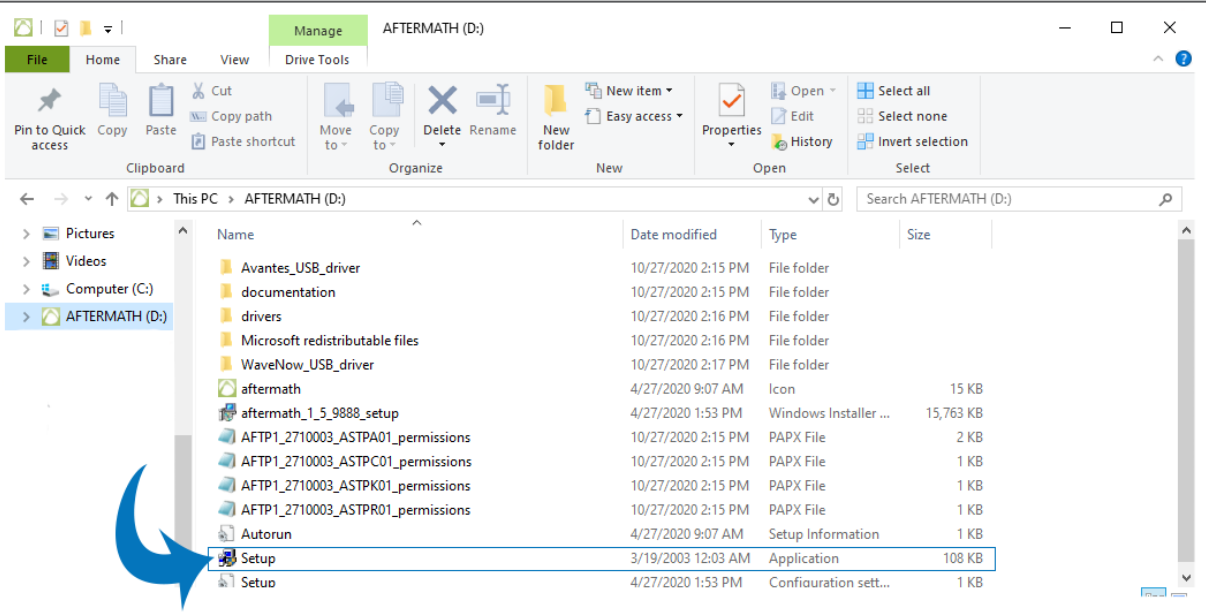

*DRN10250 Potentiostat/Software Installation Quick Start*

**5 10 Install Device Driver.** During the course of AfterMath installation, **J** you will be prompted to install the device drivers.

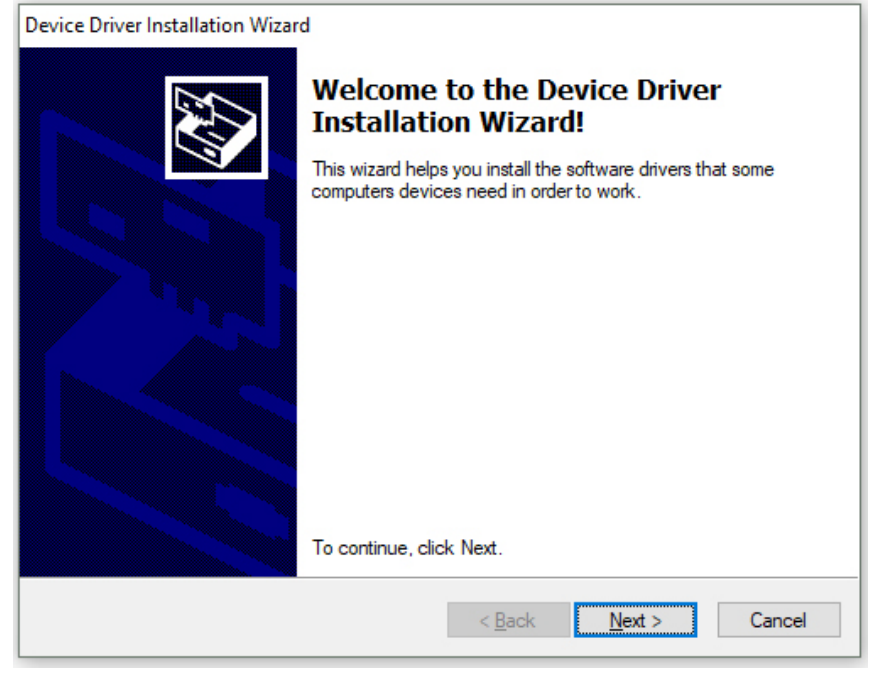

## Verify the drivers were installed as shown:

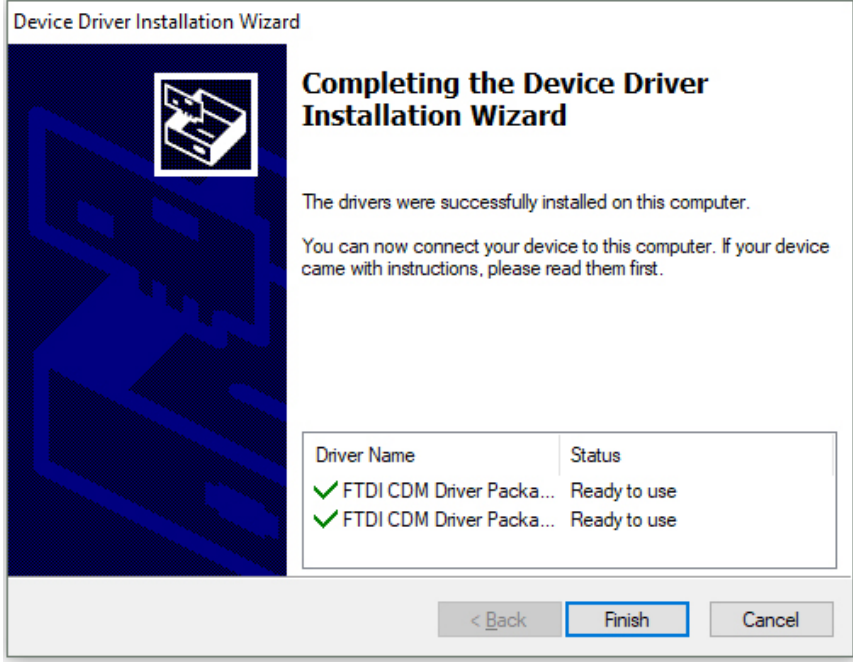

Continue through any remaining steps and finish installation.

*DRN10250 Potentiostat/Software Installation Quick Start*

**6**  $\Diamond$  **Connect Potentiostat to the Computer by USB Cable.** Now that AfterMath software, instrument drivers, and support software have been installed, carefully unpack the potentiostat and connect it to your computer with the supplied USB cable.

**7 Power On Potentiostat.** Upon turning the potentiostat on, you should notice a Windows® notification (popup and/or sound) indicating that it detected new USB hardware. Wait about 30 seconds before proceeding to step 8.

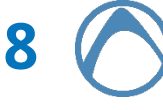

**8 Start AfterMath.** You may have selected to place a shortcut on your desktop. If not, find where AfterMath was installed on your computer. Most commonly, the location is:

**C:\Program Files (x86)\Pine\AfterMath**

Open/start the aftermath.exe application in the folder.

**9**  $\sqrt{ }$  Verify the Status of the Potentiostat in AfterMath. View the connected instruments in AfterMath. You should observe an entry for the potentiostat with its serial number in the *Idle* state.

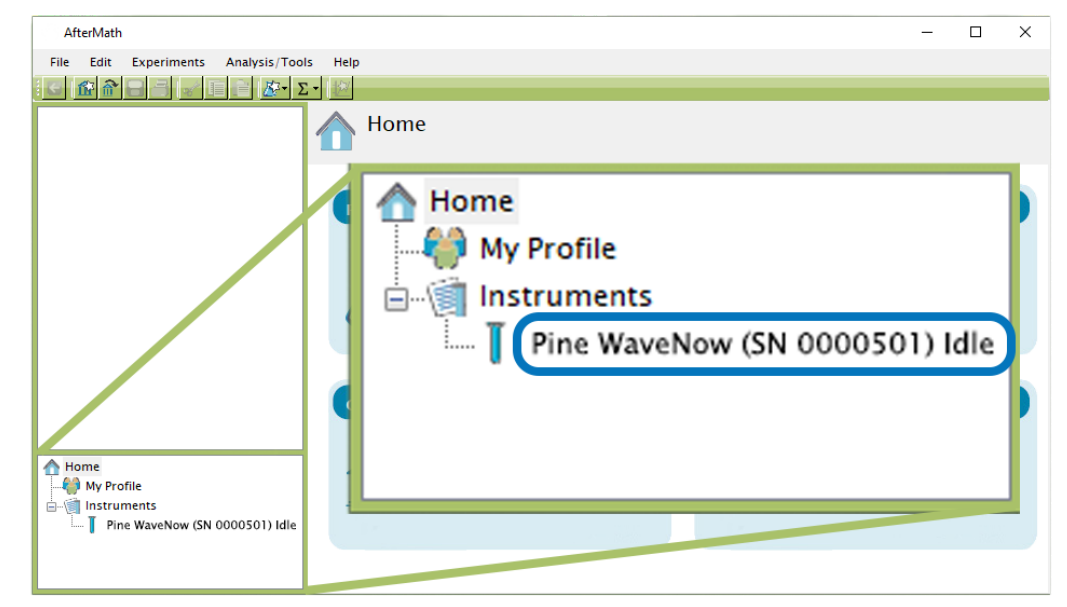

**Finished! If you have any issues or need assistance, please contact us pinewire@pineresearch.com +1 (919) 782-8320**⊠